# DartConnect League Portal Administrator's Guide

Note: This guide is updated periodically. Go to the instructions link in the league portal for the current version

Updated 3/22/16

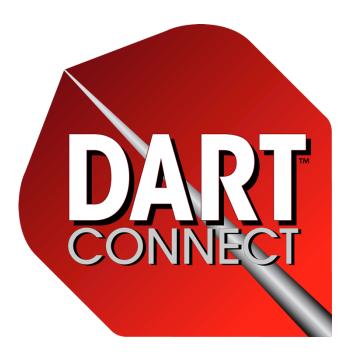

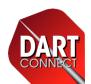

## The DartConnect League Portal

#### Introduction

- A. DartConnect Terminology *getting on the same page*
- B. New DartConnect Leagues
- C. League Portal Orientation

#### **League Set Up**

- Season Master Dates
- 2. Divisions
- 3. Inter-Division Play Option
- 4. Game Menus
- 5. Match Formats
- 6. Multi-Board/Device Leagues
- 7. Post Season Groups

#### **Managing Regular & Post Season Activity**

- 1. Player Edits from the Field
- 2. Managing Post Season Eligibility

#### **Review: Portal Audit Reports**

- a. League Directory
- b. Divisions
- c. Post Season

#### **Player Roster Reports**

- Rosters Only
- Rosters with Captain Phone
- Rosters with Captain Phone & Email
- Rosters with ALL player contact Information

#### **Match Log**

#### **Performance Reporting**

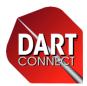

- A. DartConnect Terminology
- B. New DartConnect Leagues
- C. League Portal Orientation

## **INTRODUCTION**

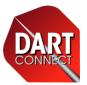

## DartConnect Definitions

**IMPORTANT:** We all play the same game, but somehow a slew of regional vocabulary variations have crept into our shared passion. When conversing casually, we can say "Free On", "Straight In", Straight On", "Easy On" etc. and all nod in agreement. However, when it comes to match settings, we have to be very careful how we use the terms "match" "segments", "sets", "legs" and "game".

If we confuse "match" or "sets" with "legs", league configuration will be incorrect, creating confusion for the entire league. If you have any doubts, please contact DartConnect to discuss the particulars of your league.

### **DartConnect Terminology**

- **Opponents:** The term can be used to designate a player, groups of players (doubles or triples) or an entire team. Be clear on the context when you see this.
- Match: A league match occurs between 2 sets of opponents and includes all sets and legs until a winner for the evening's competition is determined
- **Segment:** Used to describe a section of the match that shares a common attribute. i.e. The doubles segment of the match, is followed by the singles segment, then then the team segment
- **Sets**: A set contains at least one leg (or game of darts) between the same two opponents. Often a set contains 3 or 5 legs.
- Legs: A single game of darts between a two sets of opponents
- **Game:** A term used to describe the type of dart competition, such as "the game of 501 SIDO" or "the game of Cricket"

**Example**: A Match is an evening of competition between two teams. The match is divided into two sections/segments. In one segment the teams plays doubles cricket. In the other, they play singles 501.

- The Doubles Segment of the match has opponents playing 1 set each, of a single leg of the game of Cricket
- The Singles Segment has opponents playing 1 set of 3 legs of the game of 501

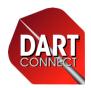

## 6 Key Concepts for New DartConnect Leagues

- 1. The work you do in the league portal affects every player's league membership and device take your time and periodically run the **Portal Audit Reports** to make sure you have players, team, match settings and game menus set up correctly
- 2. Most of the required set up work, will be a **one-time effort**. For future seasons, we will **"clone"** the previous season's rosters, match settings, and game menus. This will enable you to focus on the changes for the new season, avoiding redundant data entry
- **3. Changes are "real time"**. As long as a player has WIFI access, the scoring application will download the latest changes each time league play is accessed.
  - 1. Note: If there is a simple roster change players can go into the player directory and make changes OR check for updates.
- 4. Players can modify their player/team information on their devices to help you gather correct name spelling and email addresses. Changes submitted from the field are highlighted in the league portal for you to review.
- 5. Email consistency is critical. If the league has a different email address than what the player has registered with their DartConnect Membership Profile, they will not see this league on their device and will not have league stats applied to their membership account
- 6. We recommend that you do not delete players from the league portal. Mark them "unassigned/inactive". This will keep them "on file" for when they return in a future season, avoiding time consuming rekeying.

## Orientation

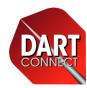

### **Navigation Bar**

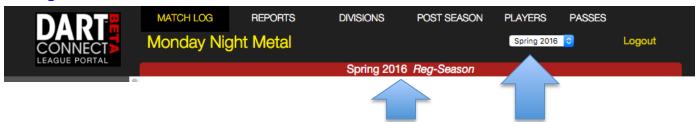

#### **Control Panel**

Master Dates (Edit)

Post Season 4/27/16 Season End 6/1/16

League Setup Steps (H

Check Player Email

Add Player

Search Players

All Divisions

Post Season Group All Groups Player Name

Plaver Email

Team DC Team ID Captains Only ason Passholders

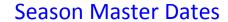

## Set Up Steps

New to DartConnect? Select each of these steps in order, to make sure you cover all aspects of league set up.

Confirm the season you are working with

## Player Email Check

Use this tool to determine what email a player is using for their DartConnect membership. IMPORTANT: For a player to see THIS LEAGUE on THEIR device, the email used in the league portal must also match an email in the player's DC profile – they are allowed to have multiple email addresses associated with their account.

## "Add" Tool

Use this to add a Team, Player, Division or Post Season Group when in the corresponding section

## **Search & Filter Options**

Use these to narrow your focus and simplify your edits

#### **Portal Audit Reports**

- ague Directory

#### **Portal Roster Reports**

## League Set Up Audit Reports

Run these reports after making changes to ensure your league setting are correct across all divisions – the selection's you make will be reflected on every player's tablet

### **Public Roster Report Links**

Run these and post the link in an email, web site or Facebook for everyone to share. These are dynamic. Make a change in the portal, and the link will be updated

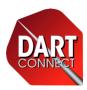

- 1. Season Master Dates
- 2. Divisions
- 3. Inter-Division Play Option
- 4. Game Menus
- 5. Match Formats
- 6. Multi-Board/Device Leagues
- 7. Post Season Groups

## **LEAGUE SET UP**

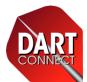

## 1) Season Master Dates

**Season Master Dates** determine which phase of the season players have access to. Dates are only restricted by the **Agreement Period** (circled below) and can be modified at any time. If you have multiple divisions, with varying start & end dates, you can adjust these separately during division set up – It is better to have default master dates.

Pre Season OPTIONAL: Allows players to practice league matches without

affecting league or personal stats. Strongly recommended for new

leagues, teams and players

Reg. Season REQUIRED: Season cannot begin without this

Post Season RECOMMENDED: Leagues have the flexibility to create different

match formats, game menus and segregate reporting for post

season play.

**Note:** If your league does NOT have a distinct post season, you can leave this field blank

| Season Master Dates                                                                                                    |
|----------------------------------------------------------------------------------------------------|
| Master Dates Instructions                                                                                                    |
|                                                                                                    |
| Use master dates to edit dates for the entire league. Use the divisions tab to manage divisions with dates that are different or change. Effective dates must correspond with the DartConnect Agreement |
| dates.                                                                                                    |
|                                                                                                    |
| DartConnect Agreement: 2/2/16 - 4/29/16                                                                                                    |
|                                                                                                    |
| Pre Season                                                                                                    |
| 02/04/2016                                                                                                    |
| Pre Season allows allows ALL league players to use DartConnect, without affecting player or league data.                                                                                                |
| Players must establish a Guest Account with DartConnect and list the email used by the league in their                                                                                                  |
| player profile.                                                                                                    |
| Administrators can adjust Teams and players can be adjusted throughout this period to prepare the                                                                                                    |
| League Directory for the Regular Season                                                                                                    |
| • •                                                                                                    |
| Dec Occurs                                                                                                    |
| Reg. Season                                                                                                    |
| 03/06/2016                                                                                                    |
| Match data played in the Regular Season is considered live and is reported to the league portal, team and                                                                                               |
| member sites. Teams and players must have the appropriate memberships to utilize DartConnect.                                                                                                    |
| Administrators can continue to adjust Teams and players up until the Post Season for that Division begins.                                                                                              |
|                                                                                                    |
| Post Season                                                                                                    |
| 04/24/2016                                                                                                    |
| Match data recorded in the Post Season is assigned to Post Season Reporting. All teams associated with                                                                                                  |
| the Post Season Group are eligible for Post Season Play. League officials can manage this list utilizing the                                                                                            |
| Post Season tab.                                                                                                    |
| Update Dates Reset                                                                                                    |
|                                                                                                    |
| Opulio Bales                                                                                                    |

## 2) Adding Divisions

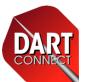

### Step 1: Create a Division

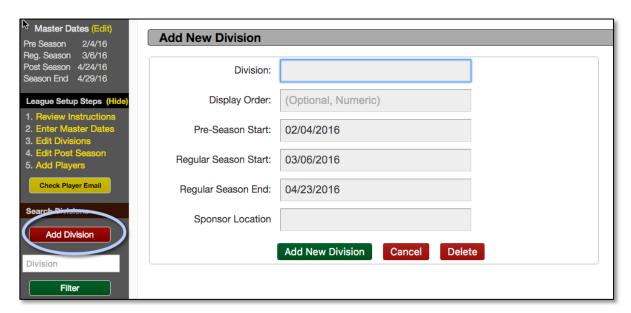

**TIP: "Display Order"** ensures that data and divisions are displayed in the proper order. If this is left blank, all divisions will be listed alphabetically. Use a two or three digit system for maximum flexibility:

Example: "132" "1" = Area, "3" = Division, "2" = Sub Division

### Step 2: Add Division Attributes

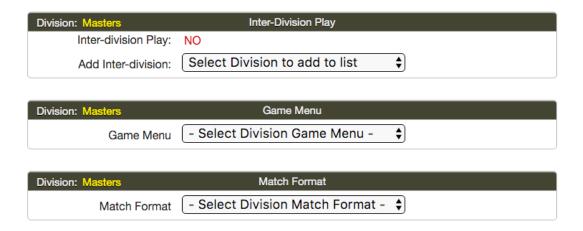

## 3) Enabling Inter-Division Play

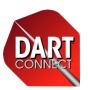

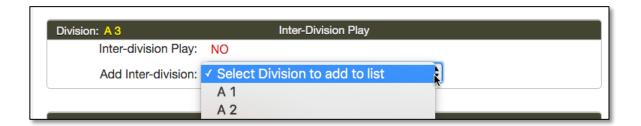

If your league allows separate divisions to compete against each other during the regular season, you will need to activate this feature.

Once you have set up at least two divisions, you can link the two divisions together. The other division automatically associates with the division that you created the association for.

Every team belonging to all the divisions selected will appear in one "master roster" on the devices belonging to the participating teams.

## 4) Game Menus

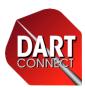

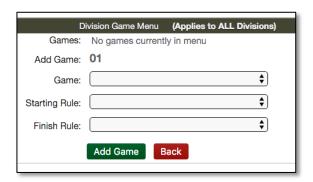

### '01 Games

- Select a standard '01 variation
- Select the starting rule
- · Select the finish rule

### **Cricket Games**

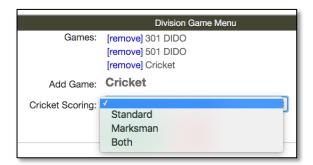

- **Standard** Requires up to 9 taps (round of nine) to record each turn
- Marksman Allows any turn to be recorded in 3 taps or less and provides more stats BUT can be confusing. Education of players
- Both Give players a choice

Note: The scoring application does not reflect this option yet

## "Other" Games

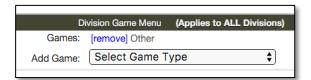

In the event players need to access the application custom game menu. Consult with DartConnect before selecting this option

Once you have created your first game menu, you have the option of prefilling subsequent groups with the same game menu.

Power Tip: If the Game Menu's are similar, copy a division and then edit that game menu further, adding or removing games as needed

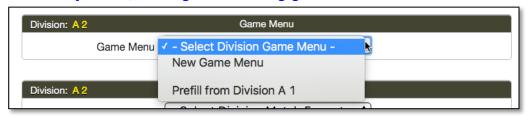

## 5) Match Formats

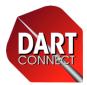

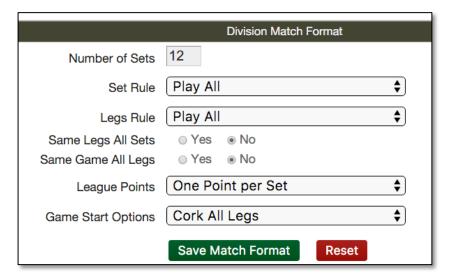

### See DartConnect Definitions on Page 2 for Clarification on Terminology

- 1. Sets: Enter the Maximum Number to be played during the evening
- 2. Sets Rule:
  - Best Of: Opponents are required to only play the number of sets required to win the Match
  - Play All: Opponents play all sets, regardless of win/loss record until the Match is complete
- 3. Legs Rule:
  - Best Of: Opponents are required to only play the number of LEGS required to win the SET
  - Play All: Opponents play all sets, regardless of win/loss record until SET is complete
- 4. Same Legs All Sets: Select if every SET has the same number of LEGS
  - Note: User will still select the legs for the first set, and then the setting will repeat
- 5. Same Game All Legs: Select if you are a league that only plays one game during a Match typically either 501 or Cricket
- 6. League Points:
  - 1 Point per Set won
  - 1 Point per Leg won
  - Use Point Menu DC will present a standard menu of point options for each set: (1/4, 1/2, 1, 2 or 3)
  - **Suppress Points** If you league has a point system not covered by these scenarios, choose this option AND: Instruct players to manually record match score at end of match **OR** ignore entirely
- 7. Game Start Options:
  - Alternate Sets and Legs Start: If you league alternates set and leg starts based on the starting player.
    - Initial Start Options: Cork for Start, Random Start or Cork Last Match Leg (if required).
  - · Cork All Legs: Every leg.
  - Show all Game Start Options: If you league LEG start rules vary by leg or set, including loser goes first (mugs away), use this option to cover all situations.

Once you have created your first match format, you have the option of prefilling subsequent groups with the same format.

Power Tip: If the Game Menu's are similar, copy a division and then edit that game menu further, adding or removing games as needed

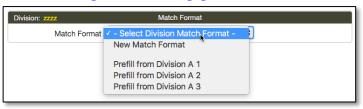

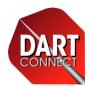

## 6) Multi-Board & Multi-Device Leagues

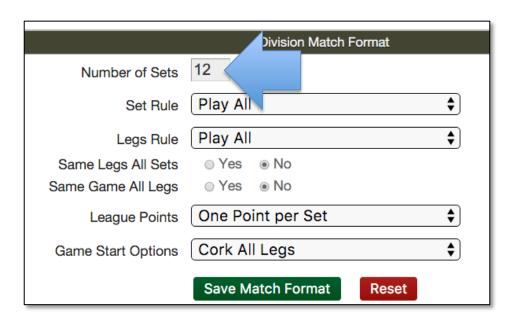

**IMPORTANT:** If your league plays on multiple boards at the same time, DC will automatically merge the separate match reports. It is important to set up the match FORMAT, as if ALL legs were going to be played on only one board, since we cannot assume how much of a given match will be played on either board.

Players will need to be instructed to select "options" and then "end & save match" on each device when it is complete

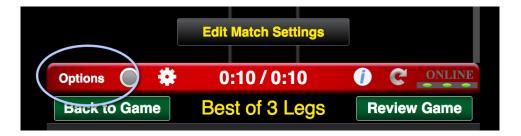

## Ending a Match Early: Select "Options" and then

"End & Save Match"

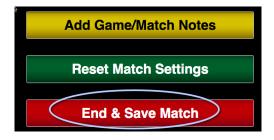

## 7) Post Season Groups

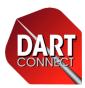

Once the league's divisions are complete, it is time to assign them to a Post Season Group. This group is where teams associated with the divisions will meet for the post season bracket to determine the season champion.

When you select PSG, you will see all divisions "unassigned". Select "Add Group", to launch the Edit Group function. After designating the group, use the "Add Division" drop down to select which divisions are eligible to meet for post season play.

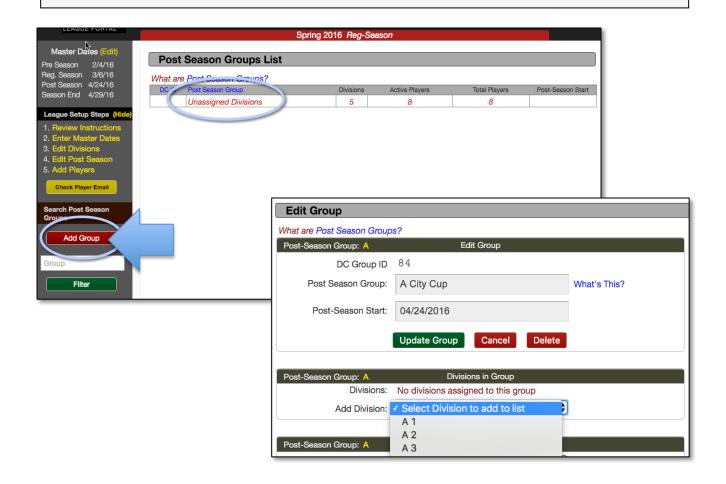

**Important:** All Divisions should be assigned to Post Season Group to avoid excluding any teams from potential post season play. Leagues have the option of further editing post season eligibility (see next section)

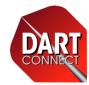

## 8) Completing PSG's

Once a PSG has all of the Divisions assigned to it, set up the Game Menu and the Match Format, just as you did with each Division. This gives your league the flexibility of having a deferent format in the post season.

Important: This must be completed to enable post-season play. Players will not see game menu or match settings without it.

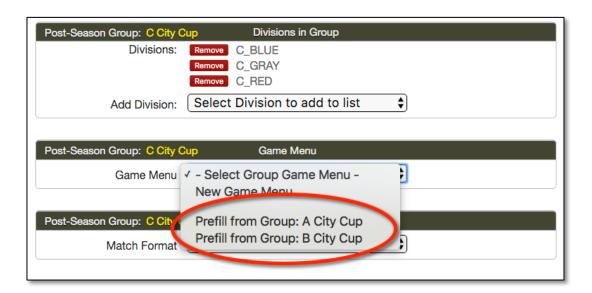

Power Tip: Like division play, If the Game Menu or Match Settings are similar, copy a division and then edit that menu or settings further, adjusting as necessary

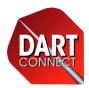

## **Portal Audit Reports**

- a. DartConnect Notices
- b. Player Changes from the Field
- c. Post Season Eligibility

**Player Roster Reports** 

## MANAGING DIVISIONS & POST SEASON ELIGIBILITY

## 1) DartConnect Notices

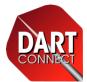

- Missing If you are missing a team captain, post season group, etc. DartConnect will call it out.
- Unassigned If teams or players are not assigned to divisions OR if divisions are not assigned to a post season group, you will see this term
- Eliminated If you eliminate a team from post season eligibility, DartConnect will confirm your designation

During regular season play, you should not see any of these notices. As you approach post season play, you can begin to designate teams that are ineligible for post season play, and will see the eliminated designation.

Note: Teams designated as "Eliminated" during the regular season, will continue to be "in play" until the post-season begins.

## 2) Managing Player Changes

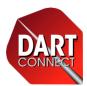

League Players have the opportunity to update player records that are incomplete or incorrect. Anytime they do so, that record will be highlighted in red for your review.

Sort the Players List by "Change Notice" at anytime to consolidate player edits.

Select the Magnifying Glass next to the player's name to launch the player edit box and select "update player" to approve the change. If it is incorrect, contact the individual who made the change and resolve the discrepancy.

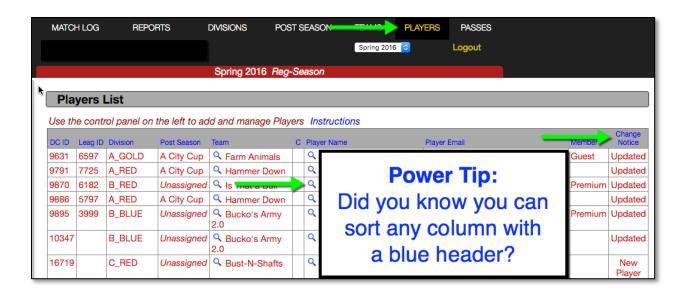

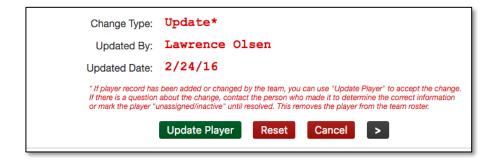

## 3) Managing Post-Season Eligibility

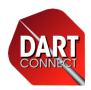

On the Teams Page, you can manage which teams are eligible for post season play. By default, all teams are marked eligible.

By removing their check from the Post Season (PS) check box, you will remove them from the player roster pool on each device.

As a safety pre-caution, teams are still listed in the league directory of each device, in case an eligibility error occurs.

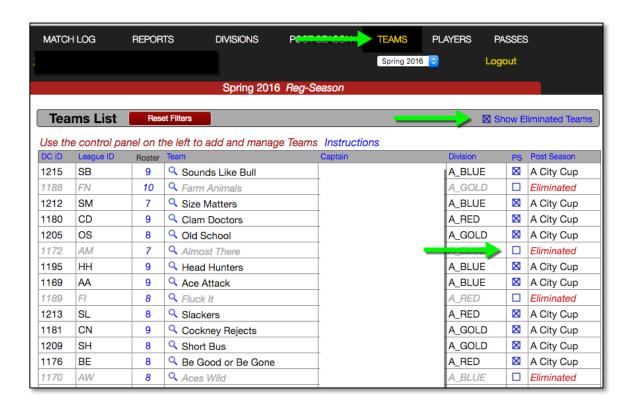

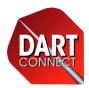

## **Portal Audit Reports**

- a. League Directory
- b. Divisions
- c. Post Season

**Player Roster Reports** 

## **AUDITS & ROSTERS**

# Review Divisions & Post Season Audits

Portal Audit Reports

League Directory
Divisions
Post Season

DartConnect compares each division's Match Format and Game Menu. Differences are highlighted in red for each divisions.

In the example below, all divisions play 501 & Cricket. However, they division plays a different '01 game also, so they are highlighted.

Some divisions are missing players/teams, requiring you to add teams or remove divisions.

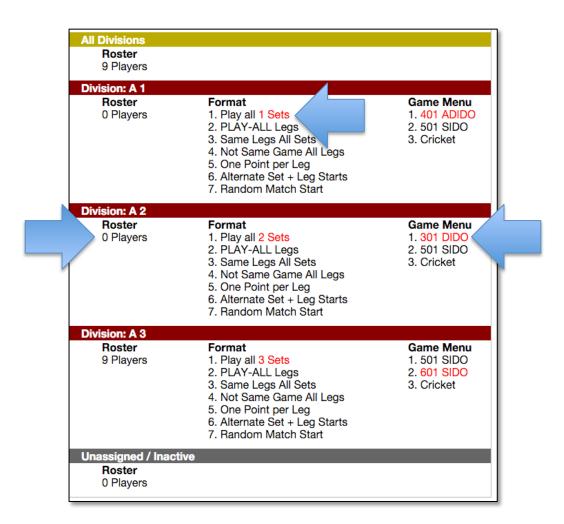

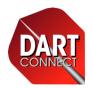

## **League Directory**

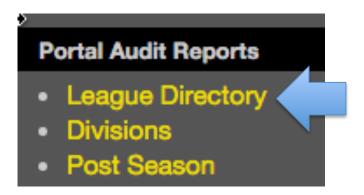

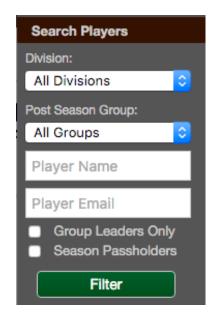

## **League Directory:**

Opens up in a separate window to provide you an alphabetic listing of all players. Use this as a contact form for league officials. Team name and email are listed to help identify players who share the same name

### **Power Tip:**

For new seasons, have two browser windows open, using this report in conjunction withe this in conjunction with the Search Players Filter in the league portal to quickly locate players who have changed teams or were inactive last season to avoid creating duplicate entries

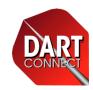

## **Roster Reports**

### **Portal Roster Reports**

- Roster Only
- w/CPT Phone
- w/CPT Phone+Email
- All Contact Info

## **Provided for your Convenience:**

Depending on the information you normally provide Captains and Players, DartConnect makes several report options available to post and share. These links are dynamic, and will reflect changes as you make them

Note: "All Contact Info" exposes all player information, not just the Captain's information. Be careful with this one if your league has a policy against sharing player contact information

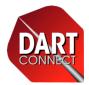

Match log functionality and reporting are under active development. Additional documentation will be forthcoming.

## MATCH LOG & REPORTING

## Match Log

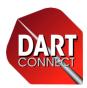

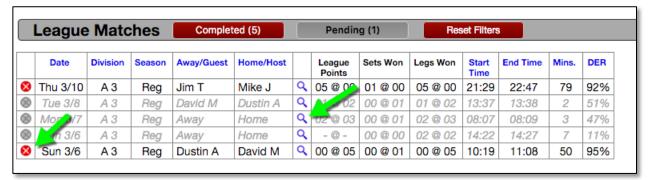

#### **Blue Headers:**

Use these to sort your matches

#### **Cancel Icon:**

Use this to mark any problem matches inactive. This removes the match data associated with the match from league reporting and player stats. Note: You cannot permanently delete a match.

### **Magnifying Glass:**

Use this to review individual matches

#### "E":

If you see this letter instead of the magnifying glass, this means two or more matches were combined to form a single match report. This is based on the the same teams playing the same night in the same league.

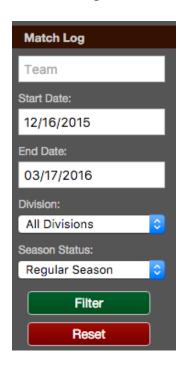

## Power Tip:

Filter by Team Name, Date, Division or Season State

## 4 Steps for Working with DC League Reporting

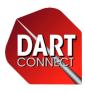

1) Download the Chrome Bowser:

https://www.google.com/chrome/browser/desktop/

2) In the DC League Portal, go to "Reports", select you're report and click "Export"

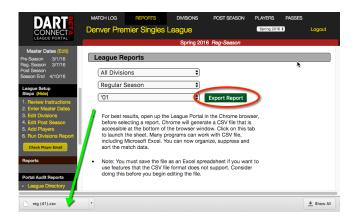

3) In the browser tray, tap the down arrow next to the file and select "Always Open"

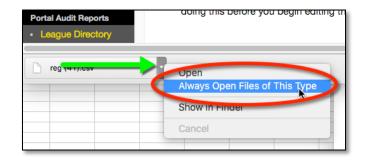

4) Make it even easier: Go to Browser Menu, "Show Advanced Settings...", Downloads, and select "Ask where to save each file"

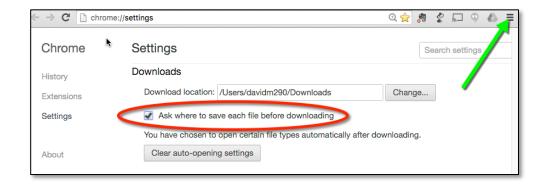

## Reporting

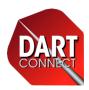

DartConnect League Reporting is still in a prototype phase. Several leagues are using this information selectively. If you are comfortable working with CSV files and converting them to a spreadsheet, contact us for more information.

DartConnect will be expanding this functionality during Q2 2016.

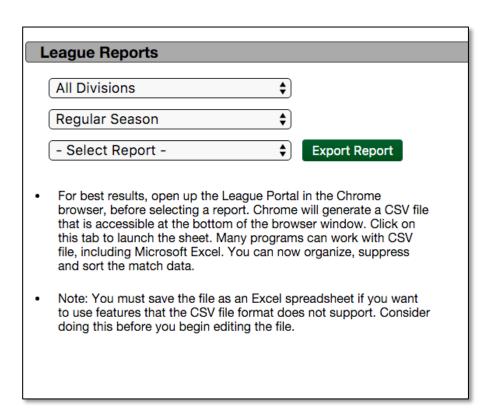